# **Child Care Time and Attendance (CCTA): Web Submittal for Providers Quick Reference Card 1 (of 3)**

## **CCTA Introduction**

CCTA is web based application used by the New York State (NYS) Office of Children and Family Services (OCFS). This system helps assure that subsidy payments are correct and on time. It also assures that eligibility and time and attendance are correct. Finally, it will calculate and approve child care payments. You will be using a part of the system called: CCTA - Web Submittal. It will allow you to electronically send attendance to your local Department of Social Services over the internet.. This card will show you how to: Register, log in, and Enter Attendance.

#### **Registration**

**1**

**2**

Prior to registering for CCTA – Web Submittal, be sure you have your **Verification Code** and **CCFIS ID**. If you do not have either one of those, you must contact your Local District Social Services office and request a verification code that will be used during the registration prcoess.

To access CCTA – Web Submittal, use the following Internet address: **<https://www.ccta-newyork.com/provider>**.

- Open your Internet browser (Internet Explorer, Chrome, etc.) and type the URL, noted above, in the **Address** bar. Then, press the **Enter** key. The CCTA - Web Submittal **Logon** page will appear on your screen.
- Click the link: "Click here if you do not have an account". The **User Registration** page is on your screen.

#### Fill in the required fields and click **Validate User**:

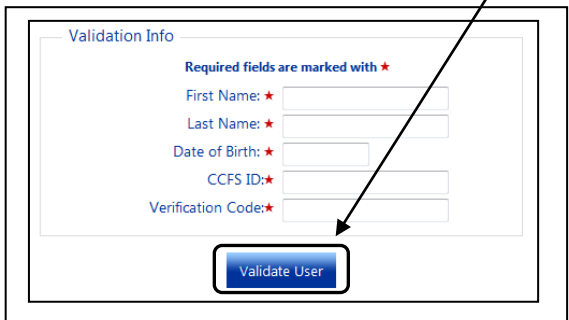

Enter a **username** and **password**, then select a **secret question** and enter your **secret answer.** Click **Create Account**. You will need to enter the password twice to verify. *NOTE: Write this information down and store it in a safe place. You will need this each time you access CCTA – Web Submittal.*

# https://www.ccta-newyork.com/provider Welcome to **New York CCTA Web Submittal**

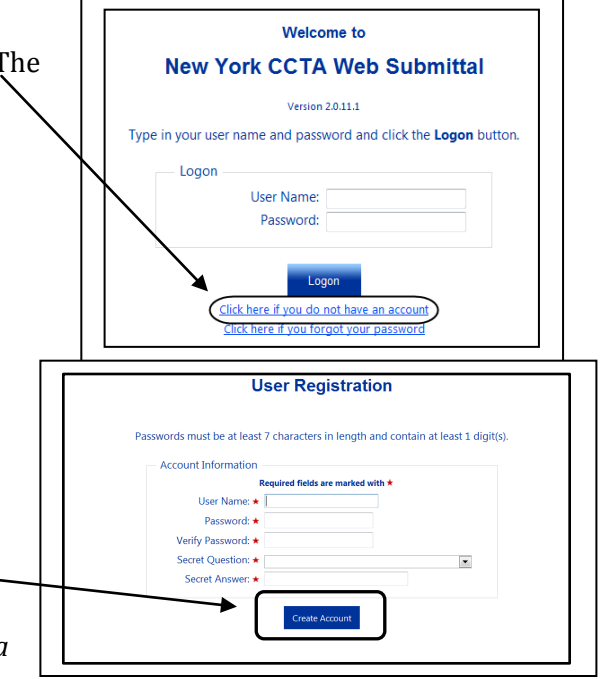

# **Log on to CCTA – Web Submittal**

To access CCTA – Web Submittal, use the following Internet address: **<https://www.ccta-newyork.com/provider>**.

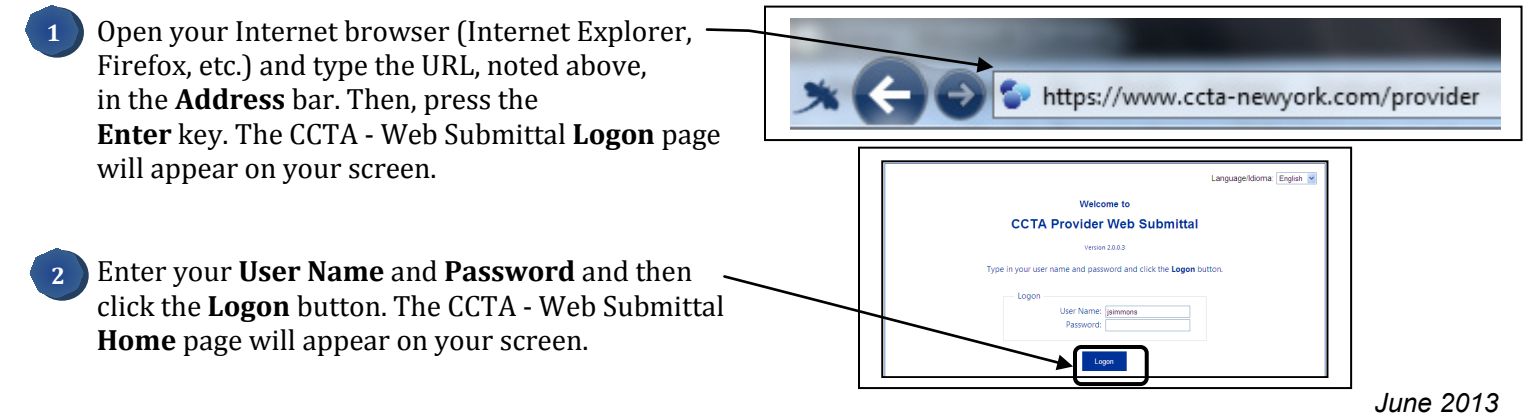

#### **Record Attendance and Absence**

1. In the menu on the left, under **Attendance**, click **Enter**. The **Enter Attendance** page will appear on your screen. **1**

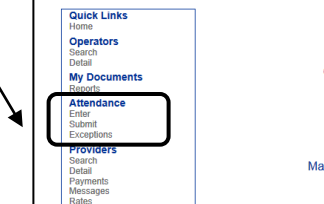

**Welcome to CCTA Provider Web Submittal** Thursday, June 13, 2013

Version 2.0.13.14 @ 2010 Controltec, Inc. All Rights Reserved

Make sure to check this section for messages!

2. Complete the **Enter Attendance** page.

**2**

- Enter the child's check in and check out times in the **In** and **Out** fields.
- Select **Absent**, **Holiday**, **Program Closure**, or **Sick** from the **Absent** drop-down list to show an absence then enter the child's **normally scheduled hours** for that absence.
	- **Note: Absent** should only be selected when **Holiday**, **Program Closure**, and **Sick** do not apply.
- Click **Note** to add a note to the day's attendance, if necessary. Examples include notes about medical appointments, traffic problems, etc.

Click the **Save** button at the top of the page to save the attendance information. **Note:** To view attendance for previous weeeks, click the **Back** arrow button located to the right of the **Calendar** icon. To advance a week, click the **Forward** arrow button located to the far right of the page. **3**

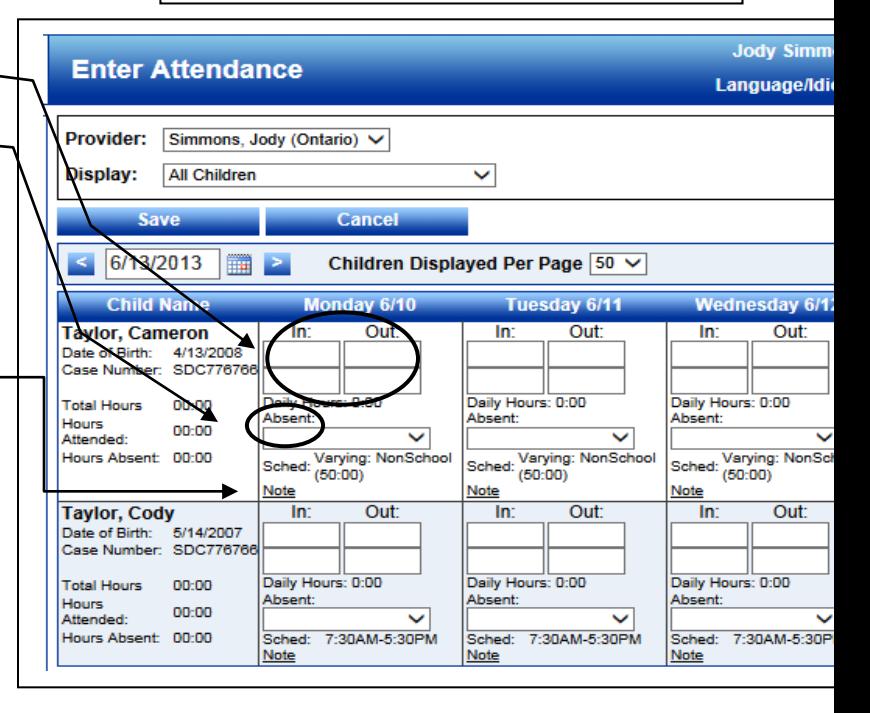

#### **Important!**

 You *must* enter the amount of hours a child would have **normally attended care** when selecting one of the choices from the Absent dropdown list.

# **Child Care Time and Attendance (CCTA): Web Submittal for Providers Quick Reference Card 2 (of 3)**

This card will show you how to: Submit attendance and recall attendance.

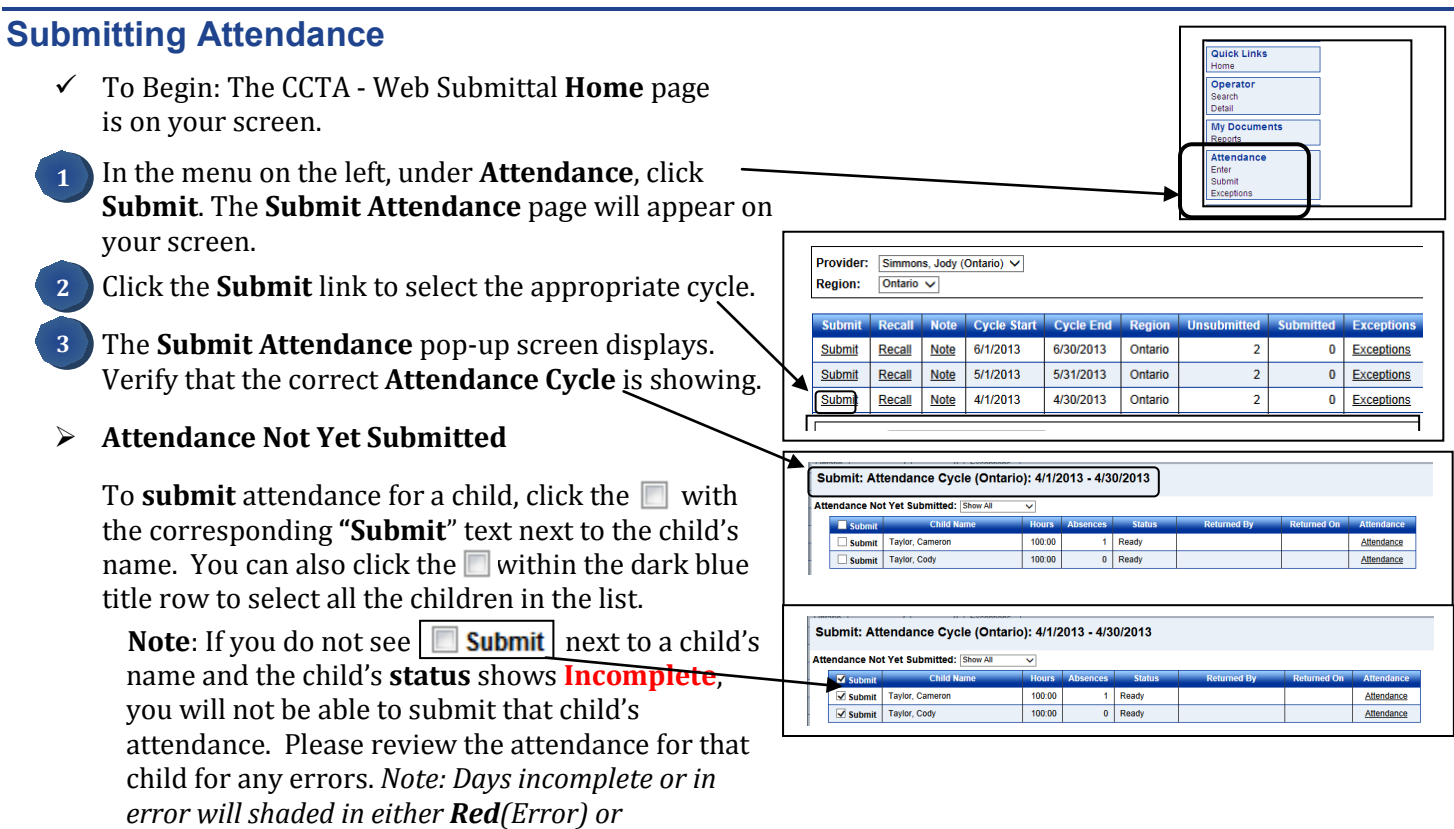

*Yellow(Incomplete) on the Enter Attendance page.*

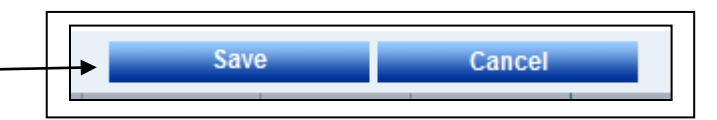

The **Attendance Submittal** page displays. **5**

Click the **Save** button.

**4**

• Review the electronic attendance submittal terms (not shown here), click the **I agree with the above terms and conditions** checkbox, and then click the **Submit Attendance** button. (This is required.)

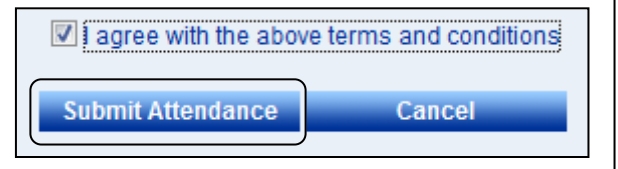

#### **Recalling Attendance**

**2**

**3**

- To Begin: The CCTA Web Submittal **Home** page is on your screen.
- 4. In the menu on the left, under **Attendance**, click **Submit**. The **Submit Attendance** page will appear on your screen. **1**
	- 5. Click the **Recall** link to select the appropriate cycle.

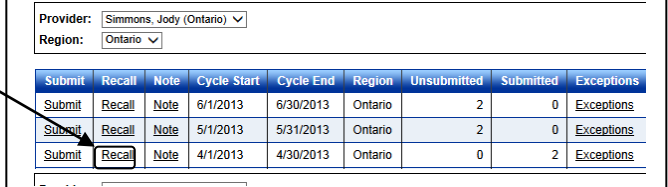

**Quick Links** Operato **My Docu Attendance** 

6. The **Recall Attendance** pop-up screen displays. Verify that the correct **Attendance Cycle** is showing.

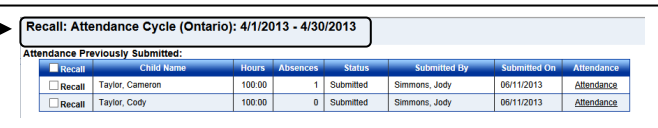

#### **Attendance Previously Submitted**

To **recall** attendance for a child, click the with the corresponding **"Recall**" text next to the child's name. You can also click the within the dark blue title row to select all the children in the list.

 **Note**: You can only recall attendance for children prior to the district reviewing the attendance record. If the **Recall** selection is not visable, and you need to modify and re-submit attendance, please contact your district worker. They can change the status of the attendance record so that you can recall it.

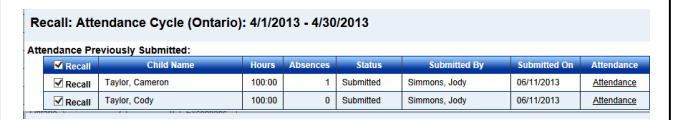

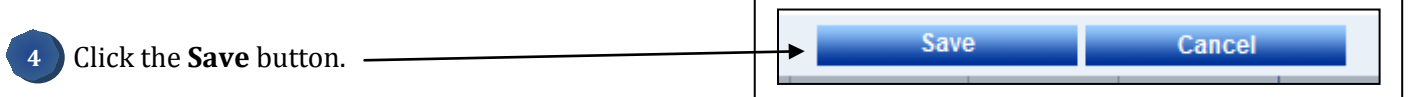

# **Child Care Time and Attendance (CCTA): Web Submittal for Providers Quick Reference Card 3 (of 3)**

This card will show you how to: Review the rates on record with the district, review the status of submitted attendance, view case information for subsidized children, add a sponsor to a child's record and create a sponsor logon account for the TimeClock application.

#### **Provider Rates**

The Provider Rates section will display the rates, as of an effective date, that the district has in CCTA.

- To Begin: The CCTA Web Submittal **Home** page is on your screen.
- 7. In the menu on the left, under **Providers**, click **Rates**. The **Rates** page will appear on your screen. **1**
- The grid will display the rates in CCTA. This is a display only, and the rates cannot be modified from this screen. **2**

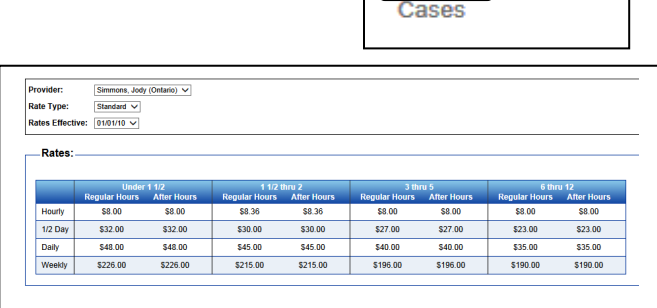

**Providers** Search **Detail Payments** Messanes Rates

## **Provider Payments**

The Provider Payments section will display the status of submitted attendance records.

 To Begin: The CCTA - Web Submittal **Home** page is on your screen.

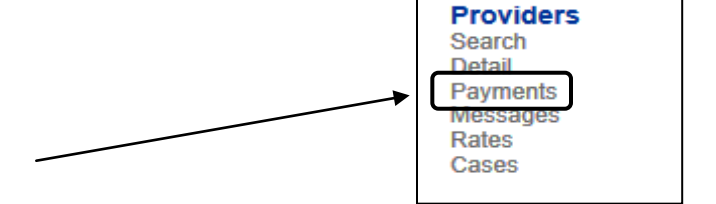

- 8. In the menu on the left, under **Providers**, click **Payments**. The **Payments** page will appear on your screen. **1**
- Enter the **Start Date** and **End Date** for the billing cycle you would like to review. Also, you can select the **Status** of All Payments, Processing or Paid. **2**

![](_page_4_Picture_200.jpeg)

9. Click **Search.**

**3**

The page will now display payments that meet the search criteria entered. NOTE: Payments in a Processing status may show an amount. This amount is only an "estimated" amount. **4**

![](_page_4_Picture_201.jpeg)

### **Provider Cases**

The Provider Cases section will display case information for children reciveing subsidized care.

![](_page_5_Figure_2.jpeg)

The page will now display case information for children receiving subsidized care. This includes the Case Number, Family Fee and Effective date, the Recert Date (the date the family needs to recertify with the district), and the children that are receiving care. The dates next to the children's names reflect the start and end dates of authorized care. **4**

![](_page_5_Picture_108.jpeg)

![](_page_6_Figure_0.jpeg)

# **Create a Sponsor Logon Account for TimeClock**

Once the sponsor is added to CCTA, a user name and password for the TimeClock system must be authorized by the parent. You will create this with the parent/caretaker and sponsor at your site. (See the *CCTA - Web Submittal Edition for Providers* reference guide for further details.)

- In the menu on the left, under **Sponsor**, click **Search**. Search for the sponsor. Click the sponsor **Account** link. (not shown here) **1**
- The *parent/caretaker* validates his/her account. (not shown here) The **Sponsor Account** page is now on your screen. **2**
- The *sponsor* enters his/her user name and password, his/her secret question and answer, and then clicks the **Save** button. **3**

# **Request Additional Support**

If you have any questions or need further assistance regarding CCTA, you may contact:

#### **NYS OCFS CCTA Support Center:**

Toll free telephone number: 1-877-369-6106. Press option 9 for Support. E-mail: **[support@controltec.com](mailto:support@controltec.com)**

![](_page_6_Picture_10.jpeg)